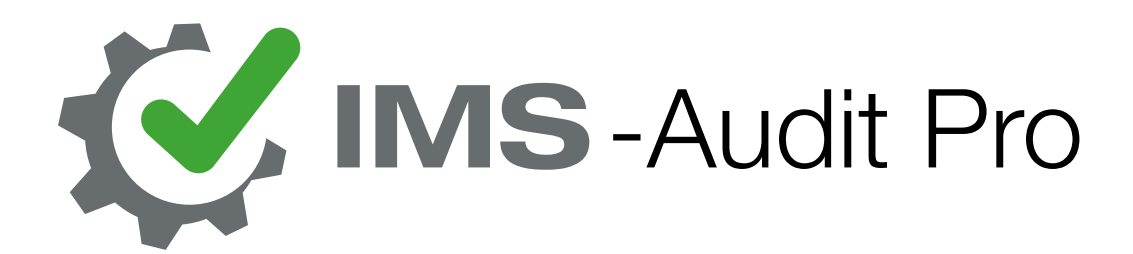

# Installationsanleitung

Version 11.2018

ENDBENUTZER-LIZENZVERTRAG für IMS-Audit Pro 2.0 (bezeichnet als "SOFT-WAREPRODUKT" oder "SOFTWARE" im weiteren) WICHTIG BITTE LESEN SIE DIE BEDINGUNGEN DIESER Lizenzvereinbarung sorgfältig, bevor sie die Installation des Programms fortsetzen: Simon-Softwareentwicklung End-User License Agreement (EULA) ist ein rechtsgültiger Vertrag zwischen Ihnen (entweder eine natürliche oder eine juristische Person) und Simon-Softwareentwicklung für die Simon-Softwareentwicklung Software-Produkt(e) und möglicherweise dazugehörige Software-Komponenten, Medien, gedruckte Materialien und online oder elektronische Dokumentationen. Durch Installation, Kopieren oder anderweitige Nutzung des Softwareprodukts erklären Sie sich mit den Bedingungen dieses EULAs gebunden zu sein. Dieser Lizenzvertrag stellt die gesamte Vereinbarung über das Programm zwischen Ihnen und Simon-Softwareentwicklung (bezeichnet als "Lizenzgeber" im weiteren), und ersetzt alle früheren Verträge, Vertretung, oder Vereinbarungen zwischen den Parteien. Wenn Sie nicht mit den Bedingungen dieser EULA einverstanden sind, installieren oder verwenden Sie nicht das SOFTWAREPRODUKT.

Das SOFTWAREPRODUKT ist durch Urheberrechtsgesetze und internationale Copyright-Verträge, sowie andere Gesetze zum geistigen Eigentum und Verträge geschützt. Das SOFTWAREPRODUKT wird lizenziert, nicht verkauft.

1. LIZENZGEWÄHRUNG.

Das SOFTWAREPRODUKT wird lizenziert wie folgt:

(A) Installation und Verwendung.

Simon-Softwareentwicklung gewährt Ihnen das Recht zur Installation und Nutzung von Kopien der SOFTWARE auf Ihrem Gerät auf dem eine ordnungsgemäß lizenzierte Kopie des Betriebssystems, für die das SOFTWAREPRODUKT entwickelt wurde.

(B) Sicherungskopien.

Sie dürfen Kopien der SOFTWARE, die erforderlich sind für die private Sicherung und Archivierung, anfertigen.

2. BESCHREIBUNG ANDERER RECHTE UND EINSCHRÄNKUNGEN.

(A) Aufrechterhaltung der Hinweise zum Urheberrecht.

Sie dürfen nicht entfernen oder verändern Urheberrechtsvermerke auf sämtliche Kopien der SOFTWARE.

(B) Verteilung.

Sie sind nicht berechtigt Kopien des SOFTWAREPRODUKTS an Dritte weitergegeben.

(C) Verbot von Reverse Engineering, Dekompilierung und Disassemblierung.

Sie dürfen nicht zurückentwickeln, dekompilieren oder disassemblieren, außer und nur in dem Umfang, der ausdrücklich durch geltendes Recht ungeachtet dieser Einschränkung zulässig ist.

(D) Vermietung.

Sie können nicht vermieten, verpachten oder verleihen dieses SOFTWARE-PRODUKT.

(E) Support Service.

Simon-Softwareentwicklung könnte Ihnen Dienstleistungen ("Supportleistungen") im Zusammenhang mit dem SOFTWAREPRODUKT bereitstellen. Jeder ergänzende Software-Code, der Ihnen als Supportleistungen dieses SOFTWA-REPRODUKTS angeboten wird, unterliegt den Bestimmungen und Bedingungen dieses EULAs.

(F) Einhaltung der geltenden Gesetze.

Sie müssen alle geltenden Gesetze bezüglich der Nutzung der SOFTWARE nachzukommen.

#### 3. KÜNDIGUNG

Ungeachtet aller sonstigen Rechte kann Simon-Softwareentwicklung diesen Lizenzvertrag kündigen, wenn Sie gegen die Bedingungen dieses EULAs verstoßen. In einem solchen Fall müssen Sie alle Kopien des Softwareprodukts in Ihrem Besitz löschen.

#### 4. COPYRIGHT

Alle Titel, einschließlich derer die nicht dem Urheberrecht unterliegen, in und an dem SOFTWAREPRODUKT sowie alle Kopien davon gehören Simon-Softwareentwicklung oder dessen Lieferanten. Alle Titel und Rechte an dem geistigen Eigentum in und an den Inhalten, die durch die Nutzung der SOFTWARE geschaffen werden können, ist das Eigentum des jeweiligen Besitzers und können durch anwendbare Urheberrechtsgesetze und andere Gesetze zum geistigen Eigentum werden und durch Verträge geschützt werden. Dieses EULA gewährt Ihnen keine Rechte zur Nutzung solcher Inhalte. Alle nicht ausdrücklich eingeräumten Rechte sind durch Simon-Softwareentwicklung reserviert.

#### 5. KEINE GARANTIE

Simon-Softwareentwicklung lehnt ausdrücklich jede Gewährleistung für das SOFTWAREPRODUKT ab. Das SOFTWAREPRODUKT wird "wie bereitgestellt", ohne jegliche ausdrückliche oder stillschweigende Gewährleistung jeglicher Art. Simon-Softwareentwicklung übernimmt keine Gewähr oder Haftung für die Korrektheit oder Vollständigkeit der Informationen, Texte, Grafiken, Links oder anderer Inhalte die in dem SOFTWAREPRODUKT enthalten sind. Simon-Softwareentwicklung übernimmt keine Garantie hinsichtlich irgendwelcher Schäden, die durch die Übertragung eines Computervirus, Wurm, Zeitbombe, Logikbombe, Trojaner oder andere solche Computerprogramm verursacht werden können. Simon-Softwareentwicklung lehnt es weiter ausdrücklich ab jegliche Gewährleistung oder Zusicherung an Benutzer oder Dritte weiterzugegeben.

#### 6. HAFTUNGSBESCHRÄNKUNG

In keinem Fall haftet Simon-Softwareentwicklung für Schäden (einschließlich, ohne Einschränkung, entgangenen Gewinn, Betriebsunterbrechung, oder verlorene Daten). In keinem Fall nimmt Simon-Softwareentwicklung Haftung für Verlust von Daten oder für indirekte, spezielle Schäden, zufällige Schäden, Folgeschäden (einschließlich entgangenen Gewinns), oder sonstige Schäden aus Verträgen, unerlaubter Handlung oder anderweitiger Folgen. Simon-Softwareentwicklung übernimmt keine Haftung in Bezug auf den Inhalt des SOFTWA-REPRODUKTS, einschließlich darin enthaltenen, Verleumdung, Verletzung der Rechte der Öffentlichkeit, der Privatsphäre, Markenrechte, Betriebsunterbrechung, persönliche Körperverletzung, Verlust von Privatsphäre, moralische Rechte oder der Weitergabe von vertraulichen Informationen.

### 7. Salvatorische Klausel

Sollten einzelne Bestimmungen dieses Vertrages unwirksam oder undurchführbar sein oder nach Vertragsschluß unwirksam oder undurchführbar werden, bleibt davon die Wirksamkeit des Vertrages im übrigen unberührt. An die Stelle der unwirksamen oder undurchführbaren Bestimmung soll diejenige wirksame und durchführbare Regelung treten, deren Wirkungen der wirtschaftlichen Zielsetzung am nächsten kommen, die die Vertragsparteien mit der unwirksamen bzw. undurchführbaren Bestimmung verfolgt haben. Die vorstehenden Bestimmungen gelten entsprechend für den Fall, dass sich der Vertrag als lückenhaft erweist.

# **Inhaltsverzeichnis**

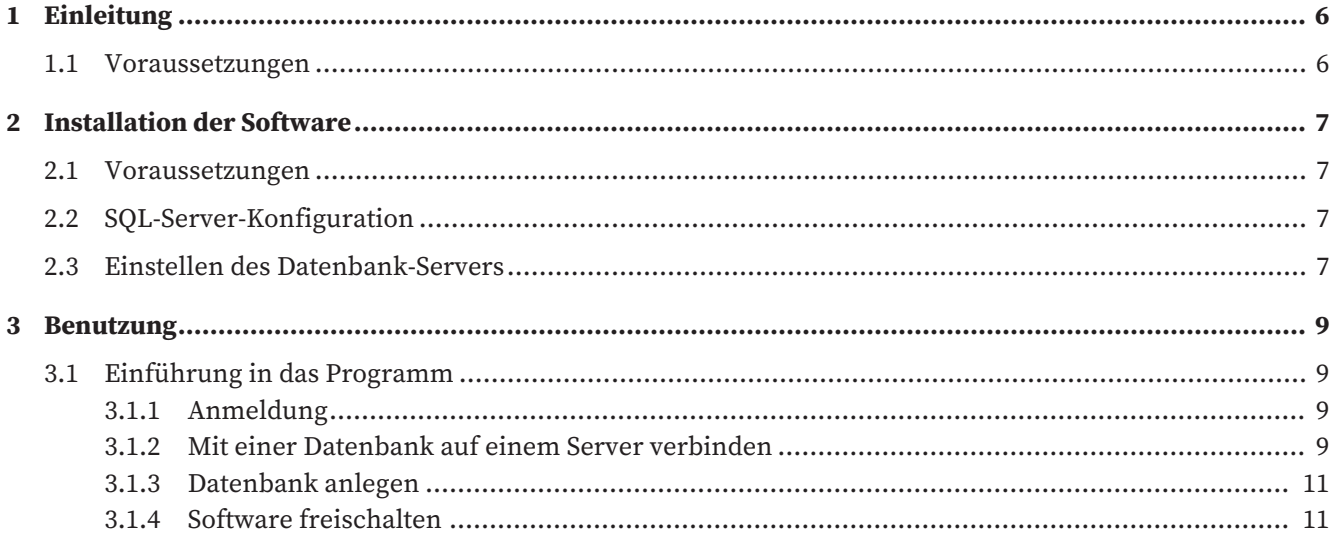

# 1 Einleitung

## 1.1 Voraussetzungen

Um die Software IMS Audit Pro 2.0 verwenden zu können, benötigen Sie mindestens die Microsoft SQL Express in der Version **2012 oder höher**. Der Installations-Wizard überprüft, ob diese Software auf Ihrem System vorhanden ist. Sollte das nicht Fall sein, haben Sie die Möglichkeit, sie vor der eigentlichen Installation installieren zu lassen.

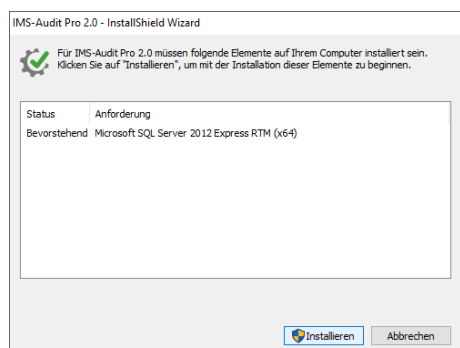

Ist das Betriebssystem nicht auf Deutsch eingestellt, muss ein englischer SQL Server installiert werden. Davon sind ebenfalls Installationen in Österreich oder der Schweiz betroffen. Kontaktieren Sie in dem Fall [service@simon-soft](mailto:service@simon-software.net)[ware.net.](mailto:service@simon-software.net)

Falls Sie keine lokale SQL-Serverinstallation benötigen oder bereits ein lokaler SQL-Server installiert ist, laden Sie sich bitte das Installationspaket ohne SQL-Server herunter.

Beachte: Ohne lokale Datenbank ist kein Datenbankabgleich möglich. Bei Rechnern, mit denen Sie beim Kunden bzw. extern arbeiten, sollten Sie grundsätzlich die lokale Installation vornehmen, um später Ihre Arbeit mit der Netzwerkdatenbank abzugleichen.

# 2 Installation der Software

### 2.1 Voraussetzungen

Falls ein bestehender SQL-Server im Netzwerk benutzt wird, muss auf diesem SQL-Server der Dienst "SQL-Browser" gestartet sein. Dadurch wird der SQL-Server im Netz "sichtbar".

Stellen Sie sicher, dass der SQL-Server netzwerktechnisch **frei zugänglich** ist, also auch durch die Firewall erreichbar ist.

### Portfreigabe

Die erforderlichen Einstellungen der Ports sind firmenspezifisch und müssen vor der Installation mit der vorhandenen IT-Infrastruktur abgestimmt werden.

Standardmäßig sollten folgende Ports an der Firewall freigeschaltet sein:

- SQL Server DB Engine Port TCP 1433
- SQL Browser Port UDP 1434
- SQL Browser Port TCP 2382
- SQL Service Port Broker 4022
- Sonstige Ports: TCP 80, TCP 443

## 2.2 SQL-Server-Konfiguration

Am SQL-Server muss das Protokoll für TCP/IP freigeschaltet sein.

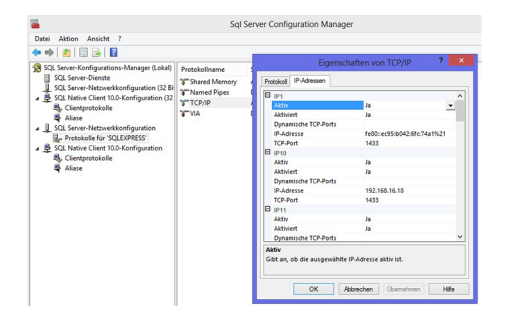

## 2.3 Einstellen des Datenbank-Servers

Nachdem ein SQL-Server installiert worden ist, kommen wir zur eigentlichen Installationsanleitung.

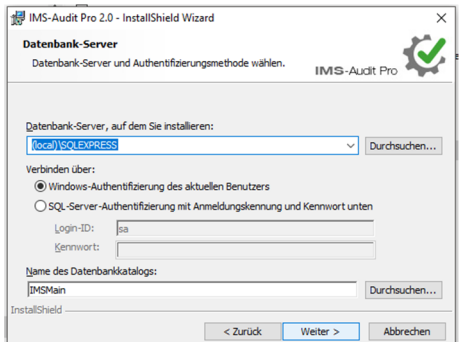

### IMS-Audit Pro

### 2 | Installation der Software

Bei der Einstellung des Datenbank-Servers muss beachtet werden, dass der Name des Datenbankkatalogs immer **IMSMain** heißen muss. Beim Benutzerzugriff haben Sie nun zwei Möglichkeiten. Entweder Sie greifen mit Ihrem lokalen Windows-Benutzerkonto auf die Datenbank zu, oder melden sich mit einer SQL-Server-Authentifizierung an und greifen mit dieser auf den Server zu.

Nachdem alle Eingaben vorgenommen worden sind, können Sie mit der Installation fortfahren. Während der Installation erzeugt ein SQL-Skript Ihre IMS-Main-Stammdatenbank auf ihrem Server. Im Falle einer **fehlerhaften Installation** lassen Sie sich die Protokolldatei der Installation anzeigen und schicken diese zur weiteren Auswertung an: [service@simon-software.net](mailto:service@simon-software.net)

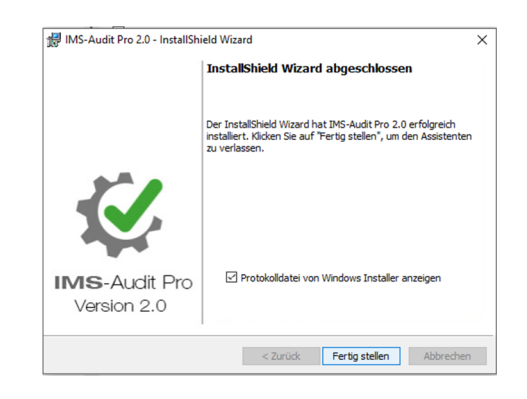

## 3 Benutzung

## 3.1 Einführung in das Programm

### 3.1.1 Anmeldung

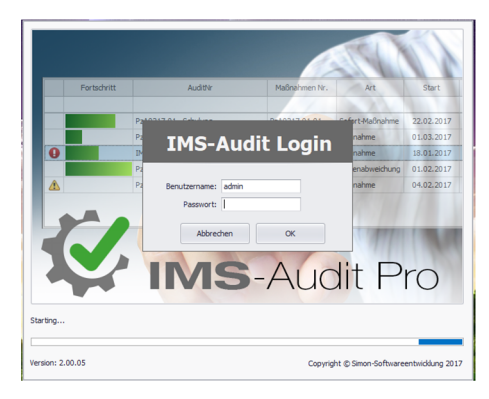

Nachdem Sie das Programm gestartet haben, müssen Sie sich anmelden um das Programm nutzen zu können. Ihr Benutzername lautet **admin**. Das Passwort erhalten Sie von der Simon-Softwareentwicklung.

### 3.1.2 Mit einer Datenbank auf einem Server verbinden

Es wird automatisch eine Verbindung zum lokalen SQL Server hergestellt. Wenn Sie eine Verbindung zu einem SQL-Server im Netzwerk benötigen

- 1. Wählen Sie den Reiter "Stammdaten/Einstellungen".
- 2. Klicken Sie auf "Datenbank-Einstellungen".
	- $\Rightarrow$  Das Fenster "Datenbankverbindung" öffnet sich.
- 3. Hier können Sie zwischen einer lokalen und einer Netzwerkdatenbank wählen.
- 4. Um im Bereich "Datenbankeinstellungen" den Pfad zur Datenbank zu verändern, klicken Sie auf das Lupen-Symbol. Damit wird festgelegt, wo sich die Datenbank befindet.

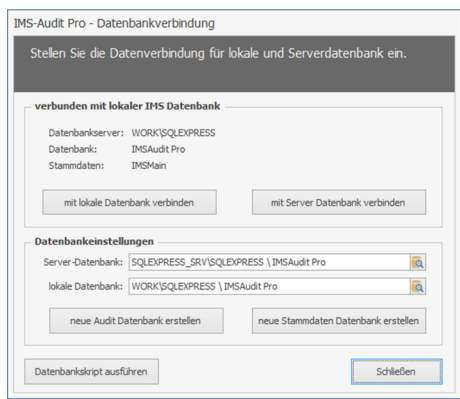

Nachdem Sie sich für eine der beiden Auswahlmöglichkeiten entschieden haben, gelangen Sie in das Fenster "mit Datenbank verbinden". Im nächsten Pull-Down-Fenster können Sie die entsprechende Datenbank aus Ihrem Netzwerk

#### 3 | Benutzung

wählen. Bei der Authentifikation benutzen Sie entweder den Zugang des lokalen Windows-Users oder den Zugang eines SQL-Nutzers. Mit einem Klick auf "OK" kommen Sie wieder in das Fenster "Datenbankverbindung".

**Beachte:** Sie haben mit **IMS-Audit Pro** die Möglichkeit, mehrere Arbeitsdatenbanken zu betreiben. Stellen Sie aber sicher, dass Sie mit der Datenbank verbunden sind, mit der Sie arbeiten wollen.

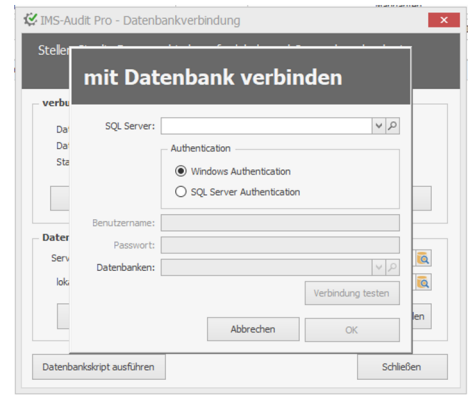

Wieder zurück in der Datenbankverbindung können Sie sich nun auch mit einer Datenbank verbinden. Dazu wählen Sie die entsprechende Art von Datenbank aus, mit der Sie sich verbinden wollen und klicken auf den entsprechenden Button – das Fenster "mit Datenbank verbinden" öffnet sich. In diesem suchen Sie per Pull-Down-Fenster den entsprechenden SQL-Server aus und authentifizieren sich erneut. Anschließend wählen Sie noch die Datenbank, die Sie auf diesem Server angelegt haben, und überprüfen die Verbindung. Ist die Verbindung erfolgreich, erscheint eine Meldung: "Test connection succeeded".

Im Fenster "Datenbankverbindung" sollten jetzt die entsprechenden Server und Datenbanken auftauchen, die Sie ausgewählt haben. Ist die Verbindung zum SQL-Server im Netzwerk einmal angelegt, können Sie über den Dialog zwischen lokaler und Server-Datenbank wechseln.

Nach dem erfolgreichen Verbinden mit der gewünschten Datenbank schließen Sie das Fenster.

**Beachte:** Der Button "Datenbankskript ausführen" dient ausschließlich zu Servicezwecken.

**Beachte:** Bei erstmaliger Nutzung erstellen Sie zunächst eine neue Audit-Datenbank bzw. eine neue Stammdaten-Datenbank.

### 3.1.3 Datenbank anlegen

Nun haben Sie die Auswahl zwischen dem Erstellen einer neuen Auditdatenbank oder einer Stammdaten-Datenbank. Nachdem Sie sich für eine der angebotenen Möglichkeiten entschieden haben, öffnet sich das Fenster "neue Datenbank anlegen". Mit dem Lupen-Button sucht das Programm nach allen SQL-Servern, die lokal oder im Netzwerk verfügbar sind. Ist der Suchvorgang abgeschlossen, wählen Sie den SQL-Server, den Sie für die Datenbank benötigen. Bei der Authentifikation benutzen Sie entweder den Zugang des lokalen Windows-Users oder den Zugang eines SQL-Nutzers. Mit einem Klick auf "OK" kommen Sie wieder in das Fenster "Datenbankverbindung".

Nun folgen Sie den Anweisungen aus dem Kapitel "Mit einer Datenbank auf einem Server verbinden", um weiter fortzufahren.

**Beachte:** Ihre Datenbank sollte nicht **IMSMain** heißen. Empfohlen wird **IMS-Audit Pro**.

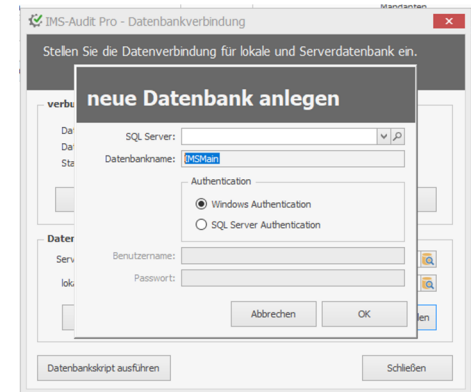

### 3.1.4 Software freischalten

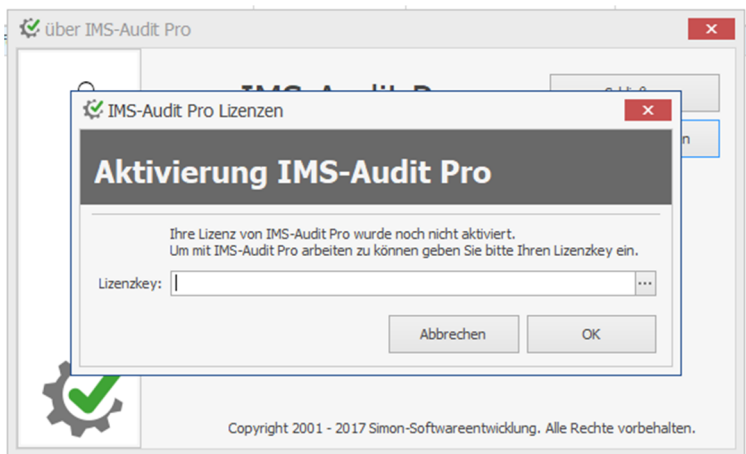

Um IMS-Audit Pro zu aktivieren, benötigen Sie einen Lizenzkey. Mit diesem können Sie den Arbeitsplatz freischalten. Sie erhalten den Lizenzkey nach dem Kauf per E-Mail. Die Software kann auch als Demo-Version verwendet werden. In diesem Fall können Sie bis zu 5 Audits und 20 Maßnahmen verwalten. Nachdem Sie das Produkt aktiviert haben, können Sie über den Button "über IMS-Audit Pro" Information über die bestehende Lizenz erhalten.

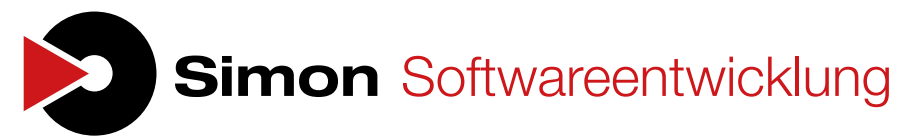

Michael Simon Dipl.-Ing. (FH) Oberländerstraße 17 97828 Marktheidenfeld Tel: (+49) 09391 - 916621 Fax: (+49) 09391 - 915935 E-Mail: kontakt@simon-software.net Ust-IdNr.: DE19464224